# **PSS Portfolio**

**Calvert, Haller, Oswald**

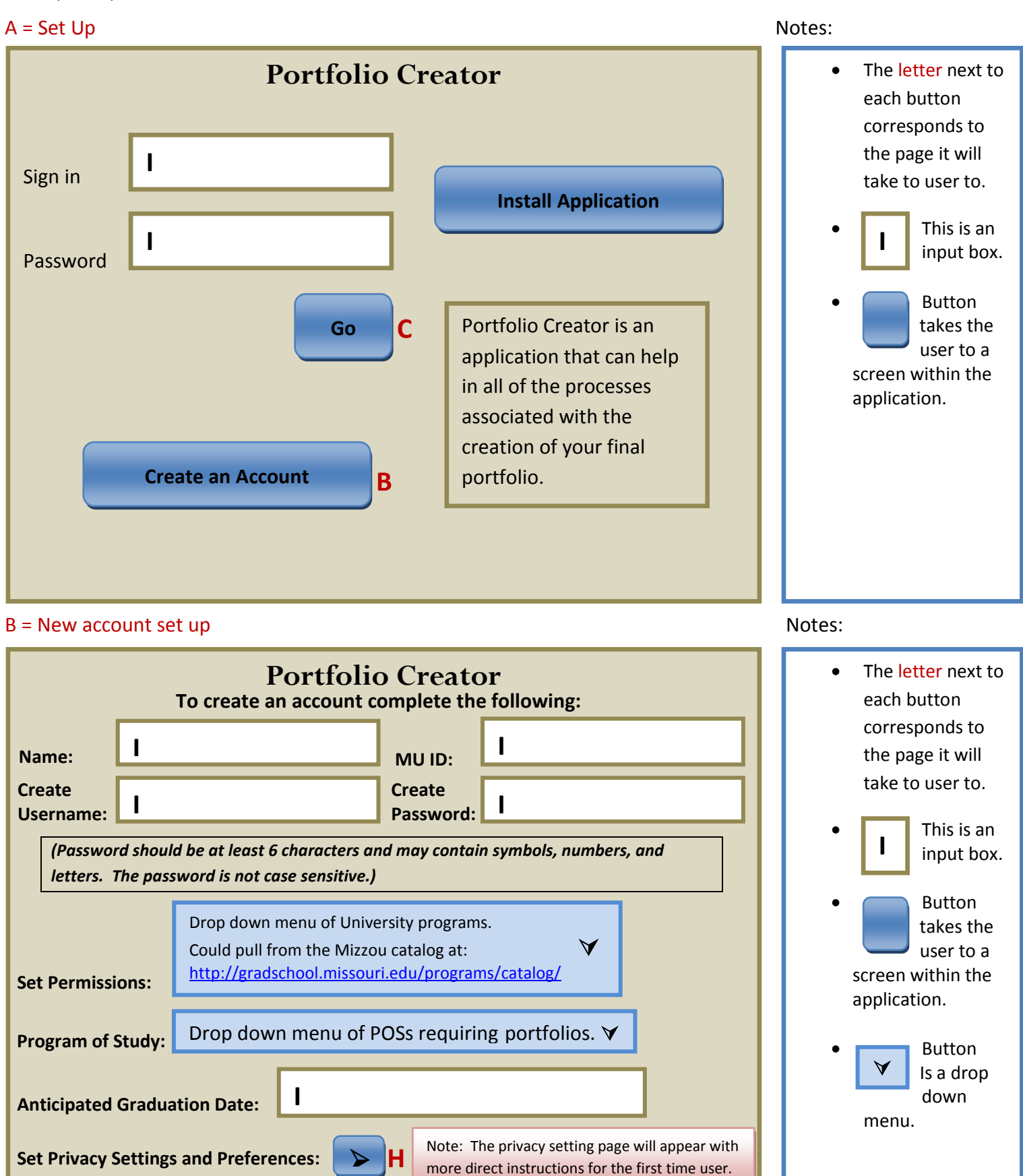

more direct instructions for the first time user.

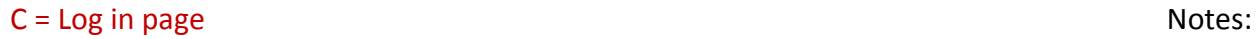

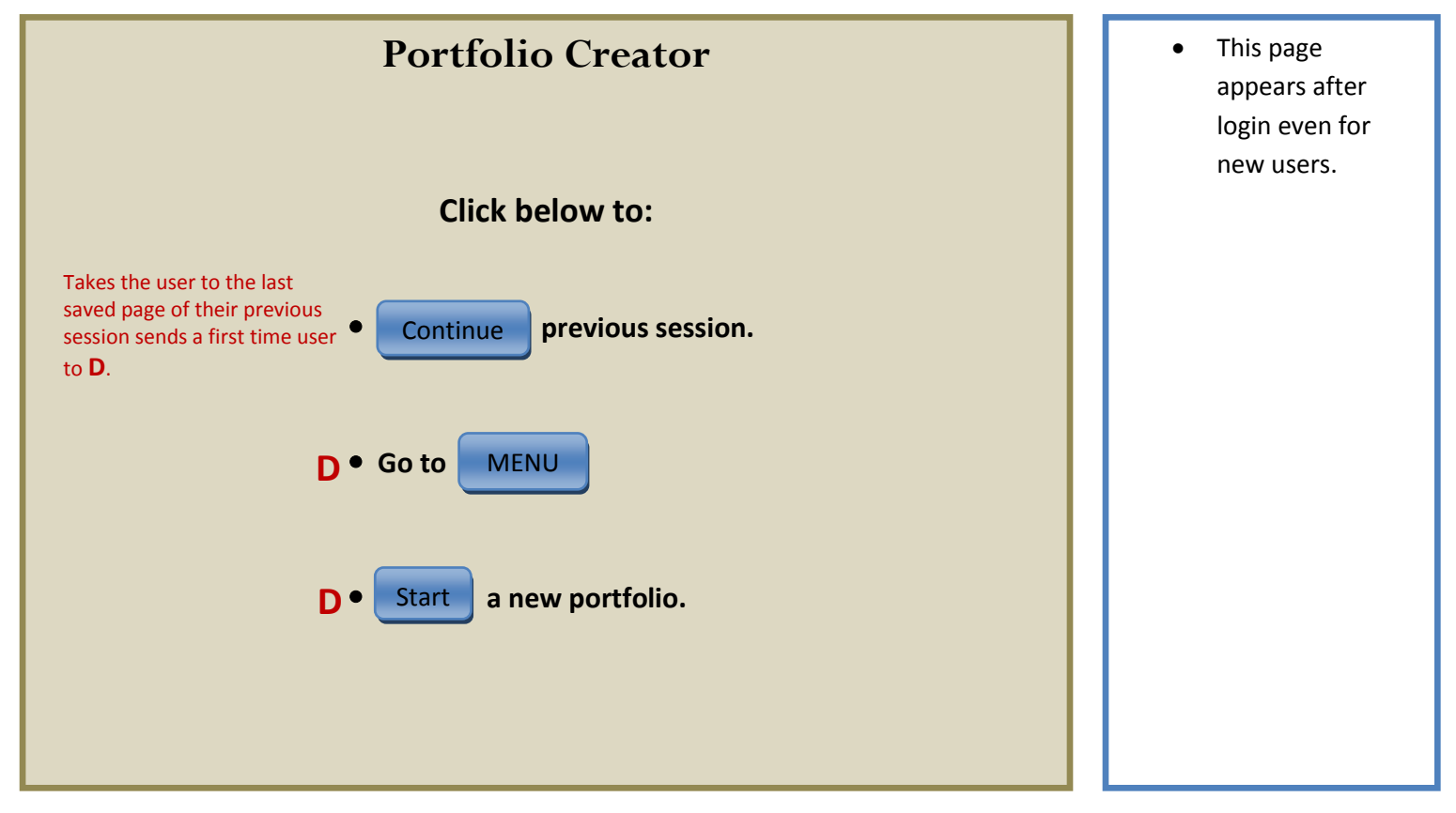

 $D =$ Main Screen Notes:  $D =$ Main Screen Notes:  $D =$ 

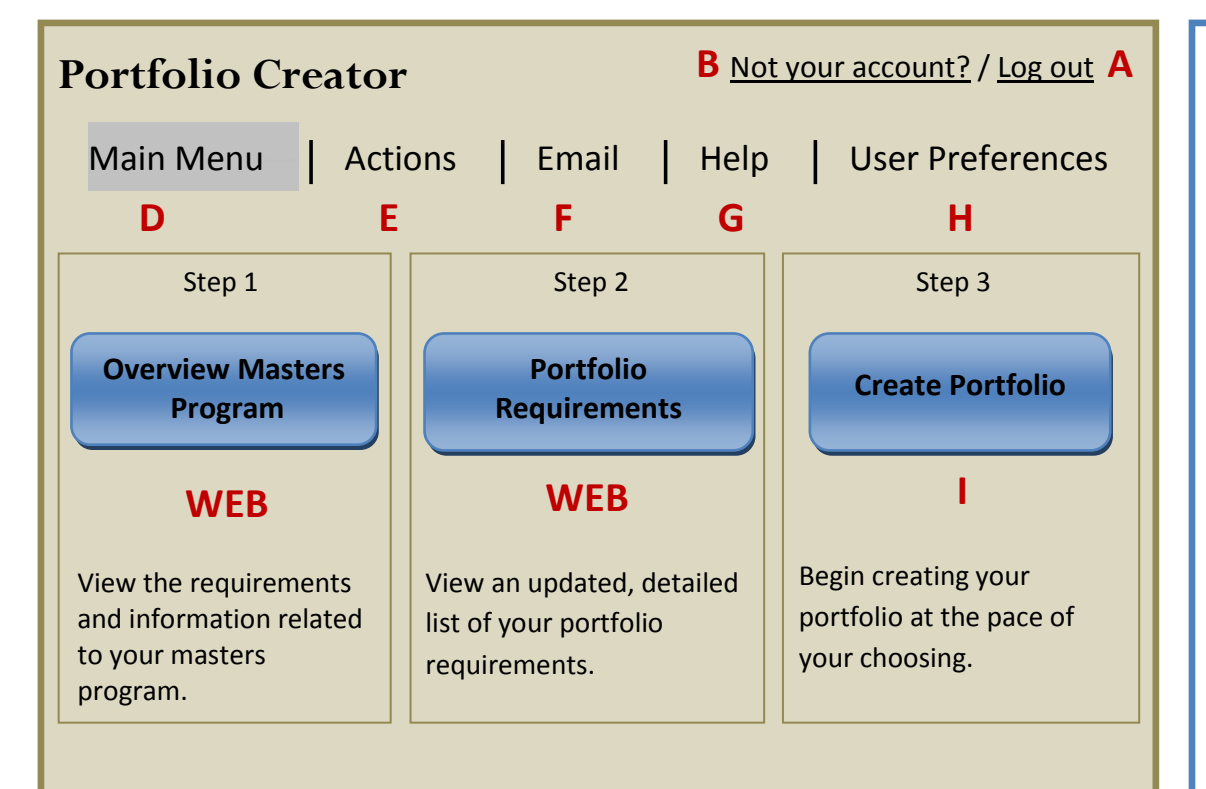

• The **letter** next to each button corresponds to the page it will take to user to.

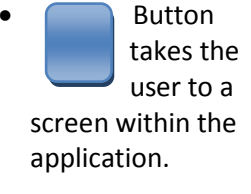

• **WEB** means that the user will be taken to the corresponding Mizzou web page.

### E = Work Table Notes: Notes: Notes: Notes: Notes: Notes: Notes: Notes: Notes: Notes: Notes: Notes: Notes: Notes: Notes: Notes: Notes: Notes: Notes: Notes: Notes: Notes: Notes: Notes: Notes: Notes: Notes: Notes: Notes: Note

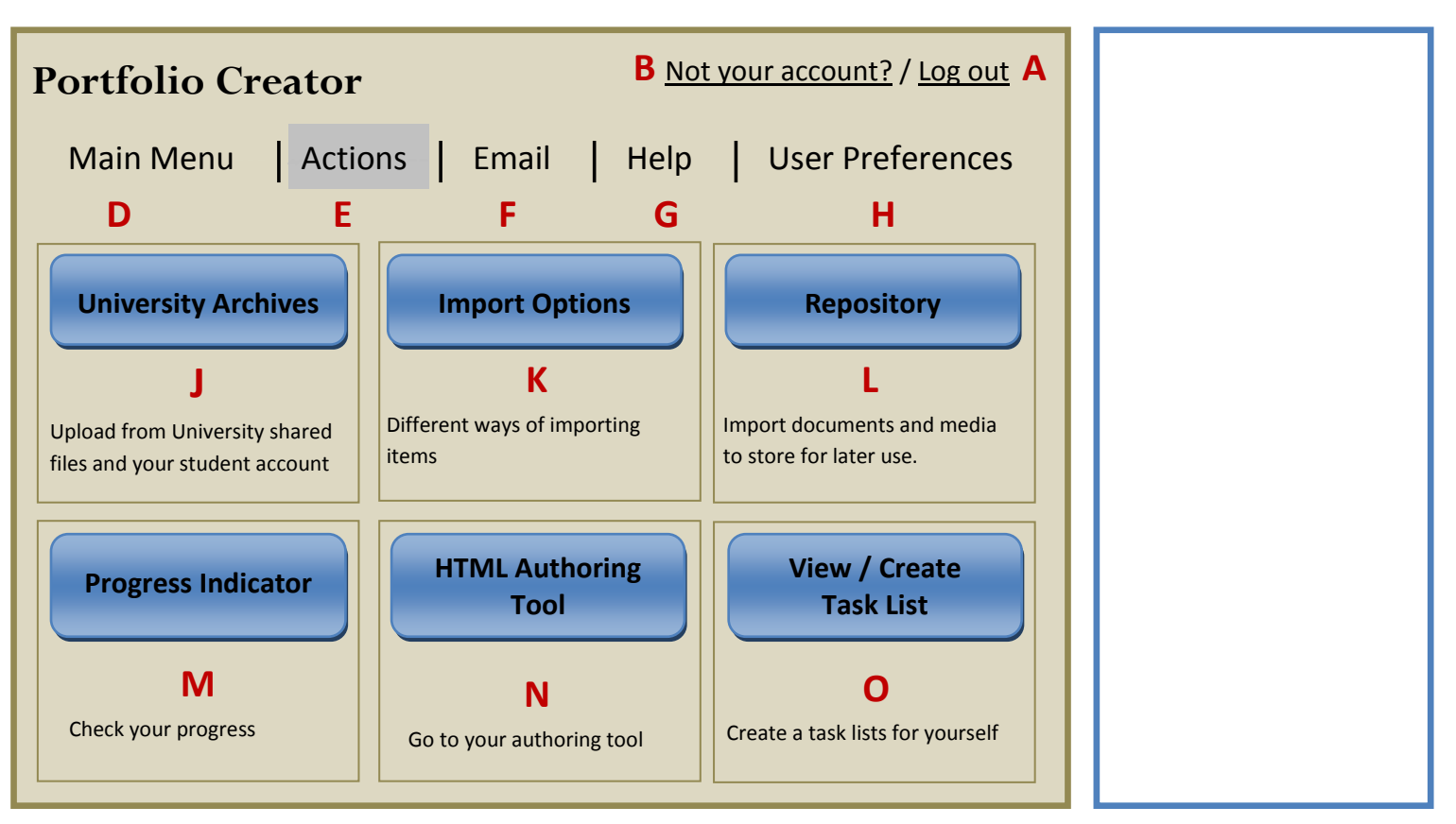

### F = Email Notes:

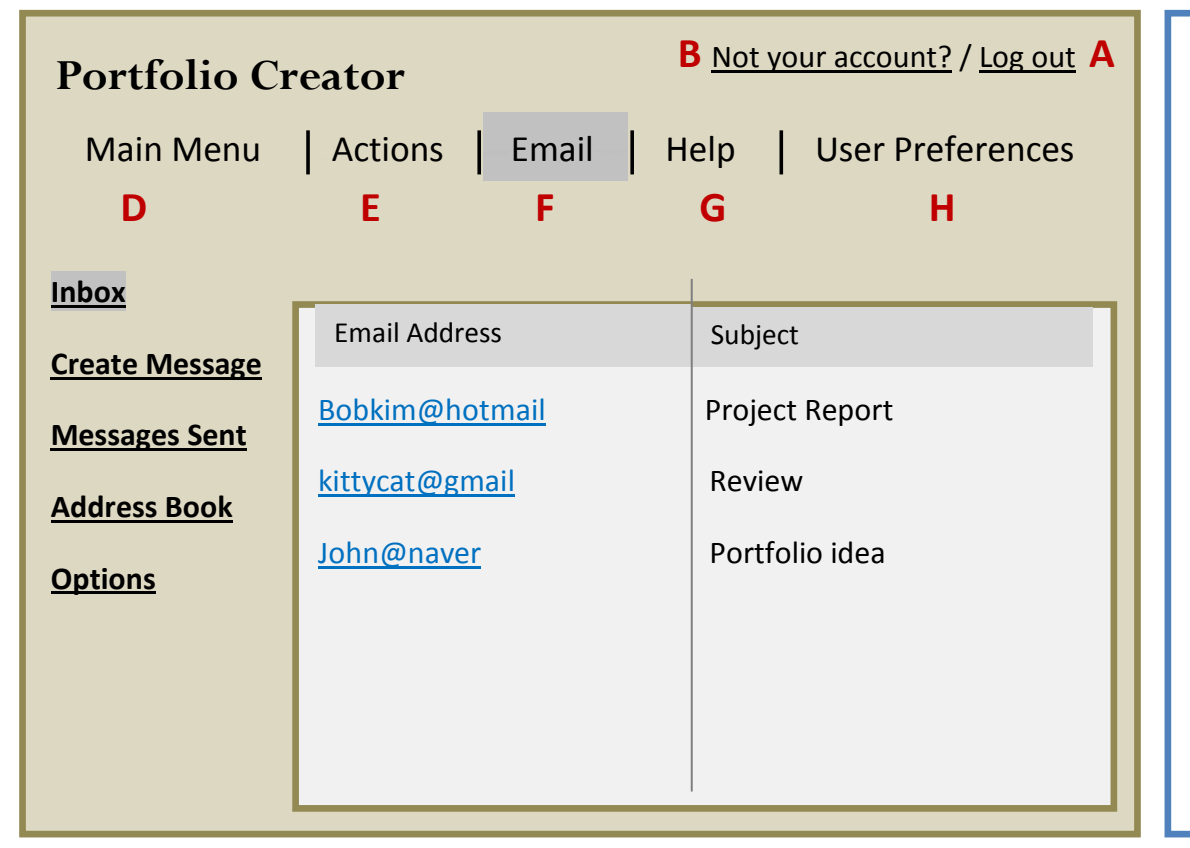

Inbox, Create Message, Message Sent, & Address Book will all function like other simple email providers.

An options window will appear upon clicking the options button.

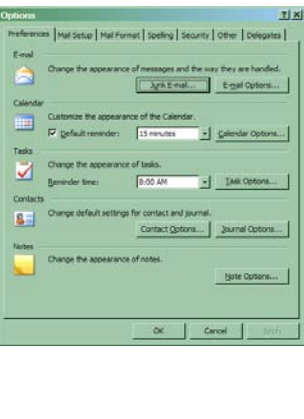

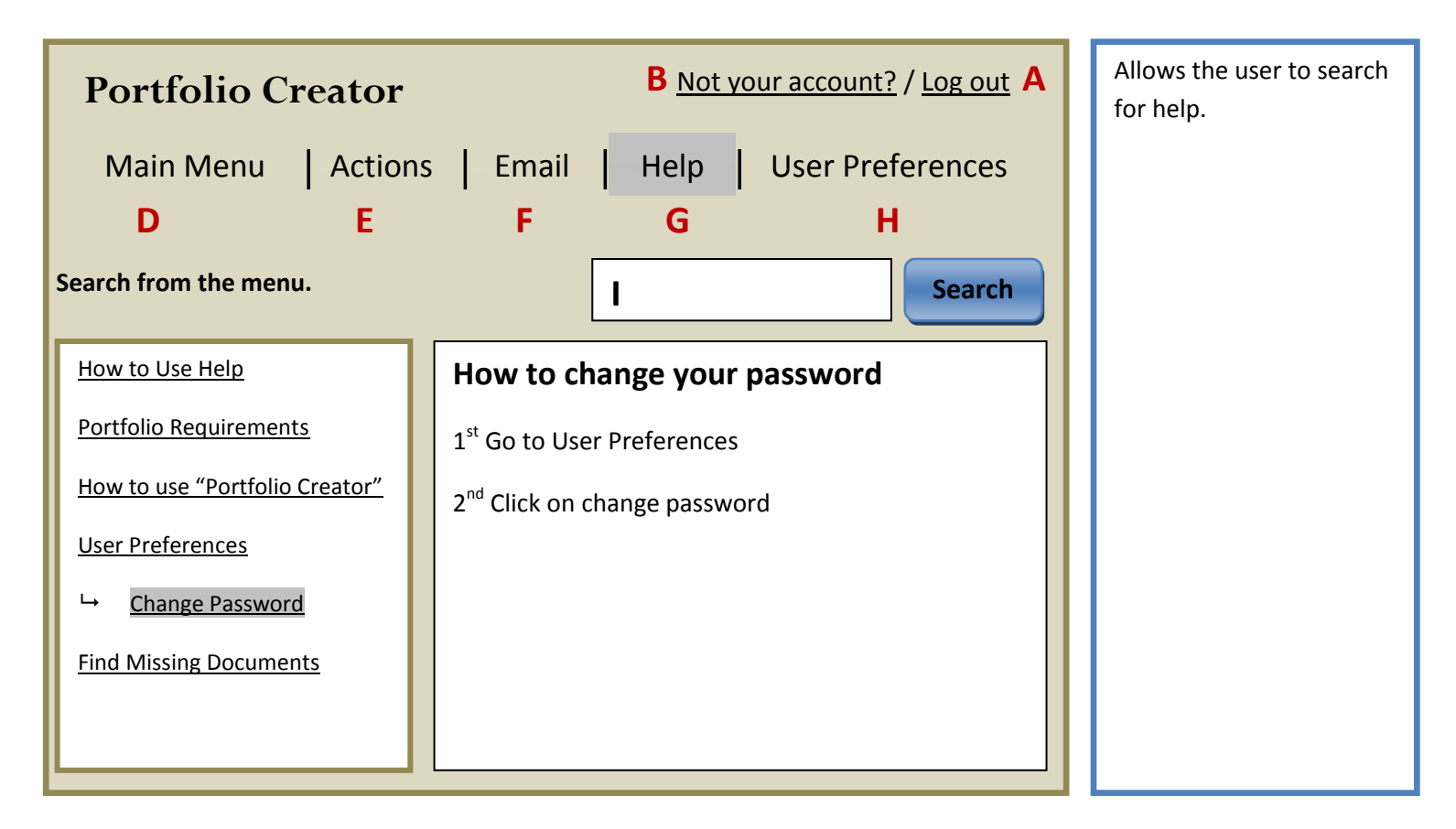

# H = User Preferences Notes:

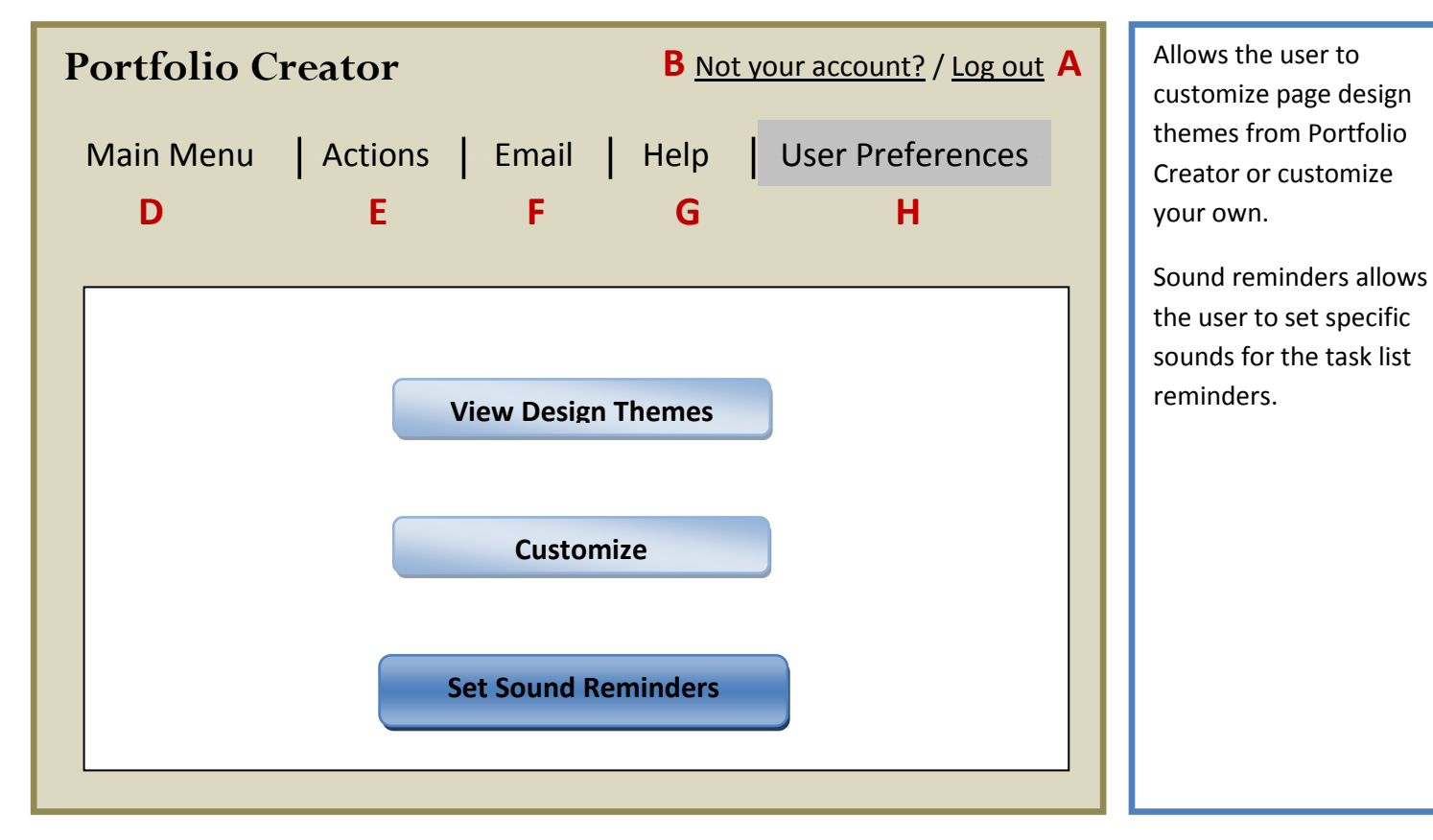

### **J** = University Archives Notes: Notes: Notes: Notes: Notes: Notes: Notes: Notes: Notes: Notes: Notes: Notes: Notes: Notes: Notes: Notes: Notes: Notes: Notes: Notes: Notes: Notes: Notes: Notes: Notes: Notes: Notes: Notes:

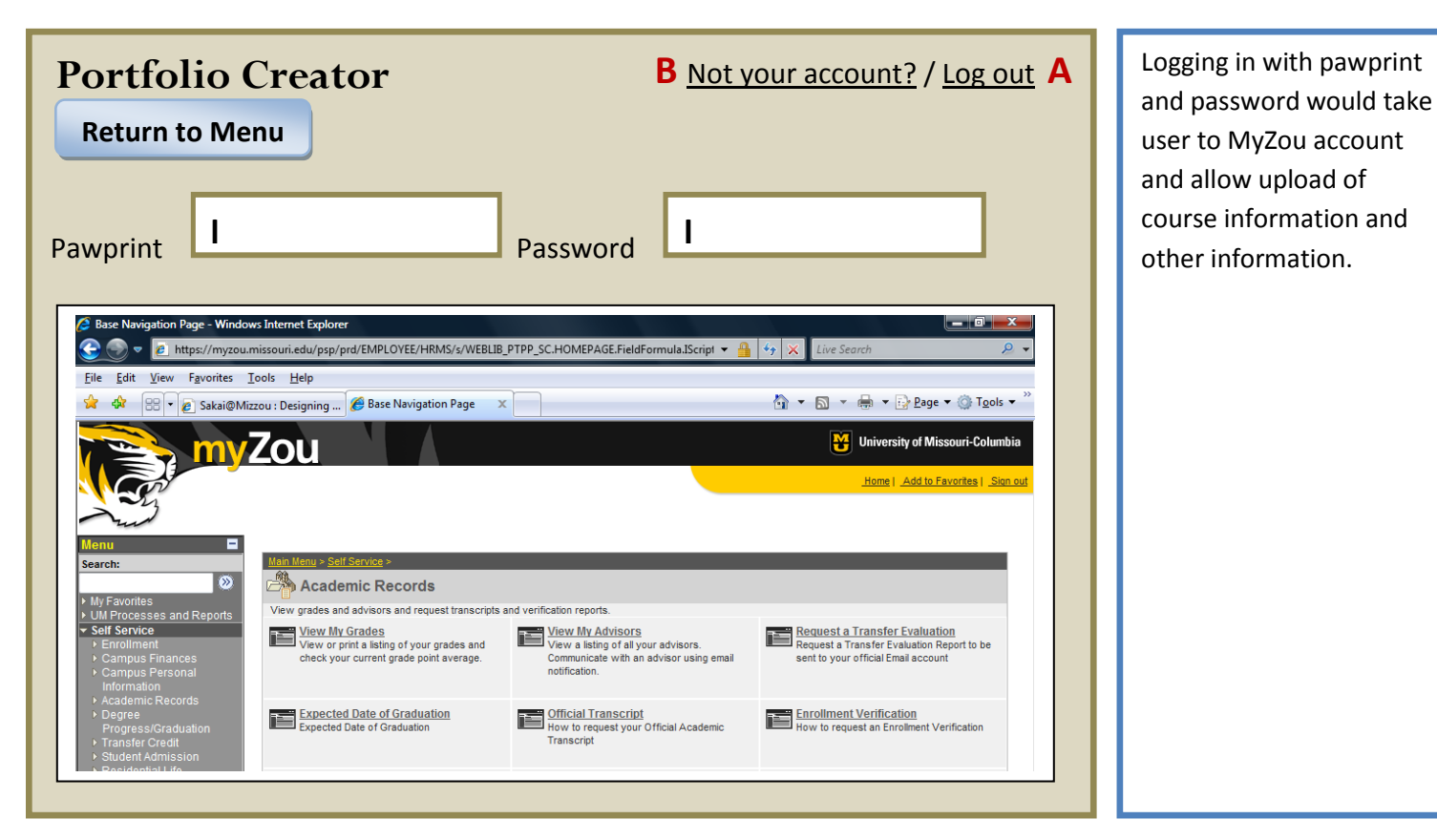

K = Import Options Notes: Notes: Notes: Notes: Notes: Notes: Notes: Notes: Notes: Notes: Notes: Notes: Notes: Notes: Notes: Notes: Notes: Notes: Notes: Notes: Notes: Notes: Notes: Notes: Notes: Notes: Notes: Notes: Notes:

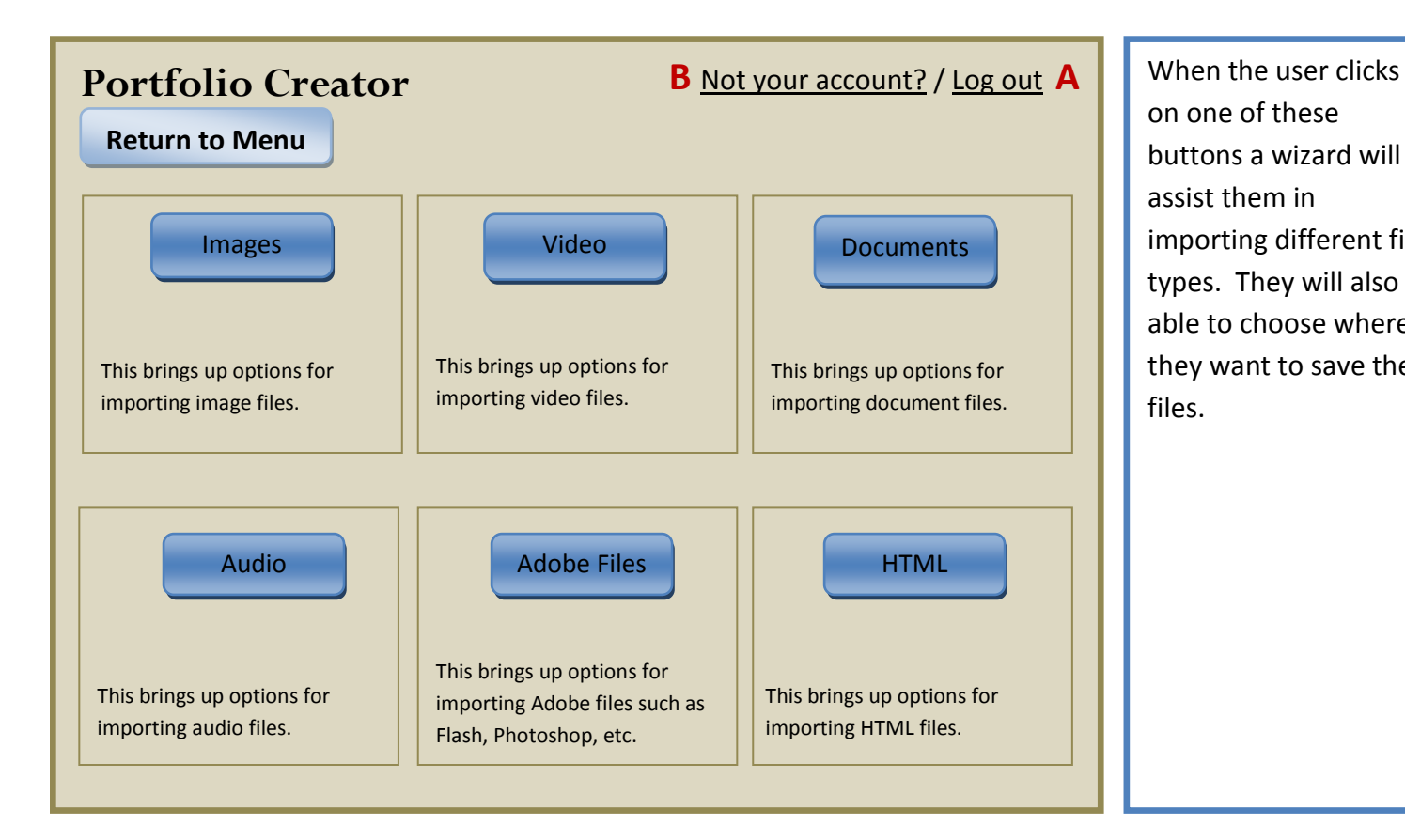

on one of these buttons a wizard will assist them in importing different file types. They will also be able to choose where they want to save the files.

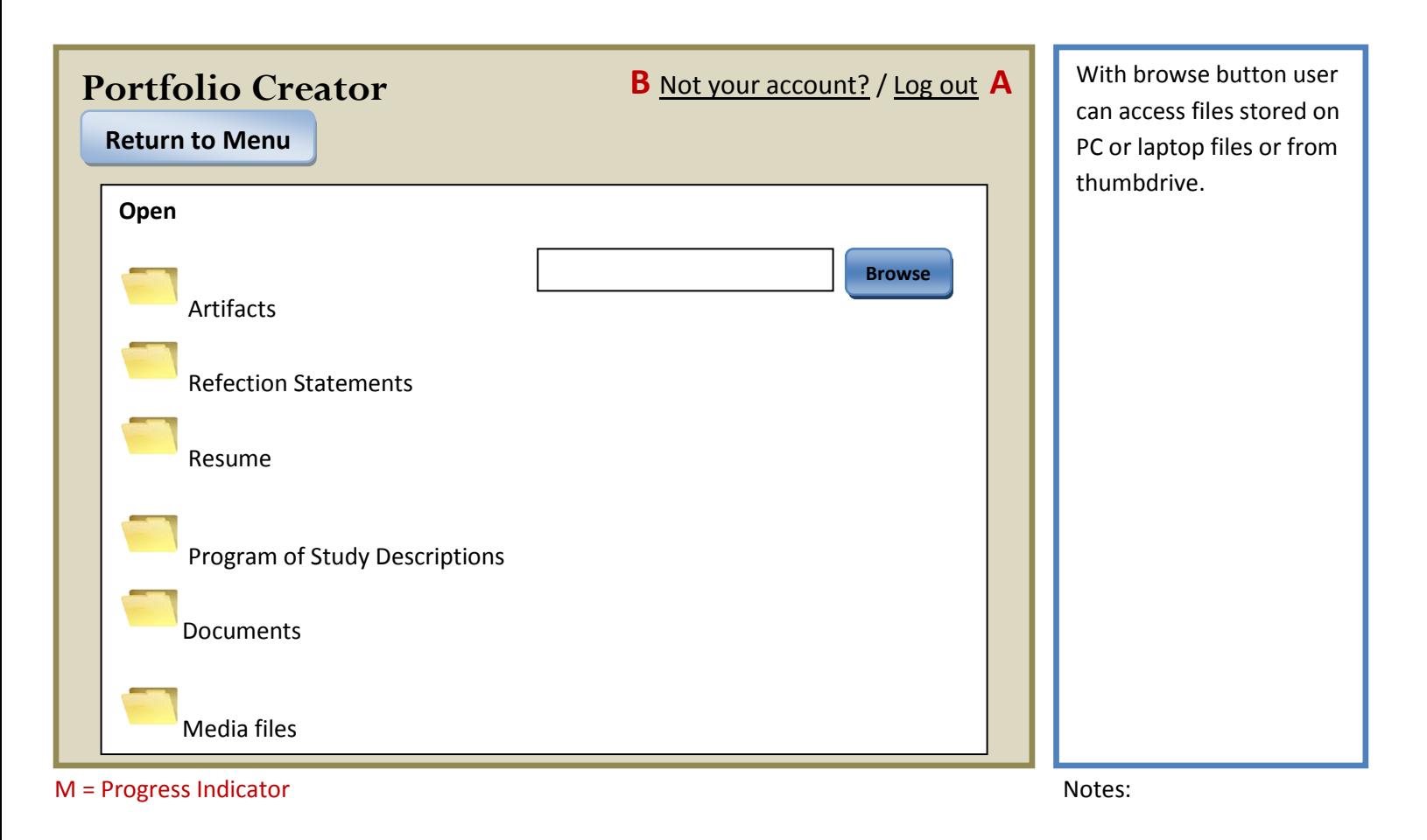

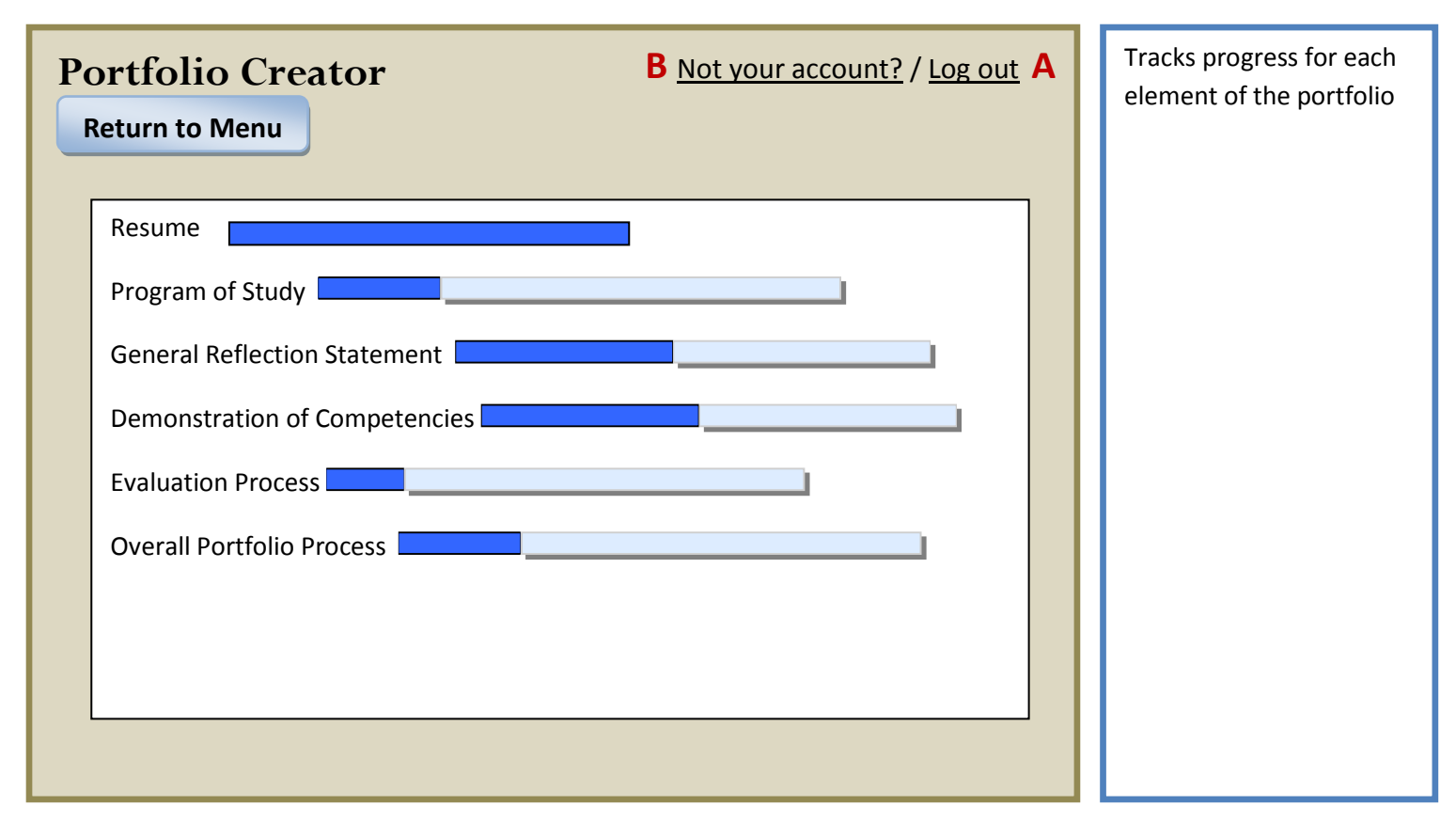

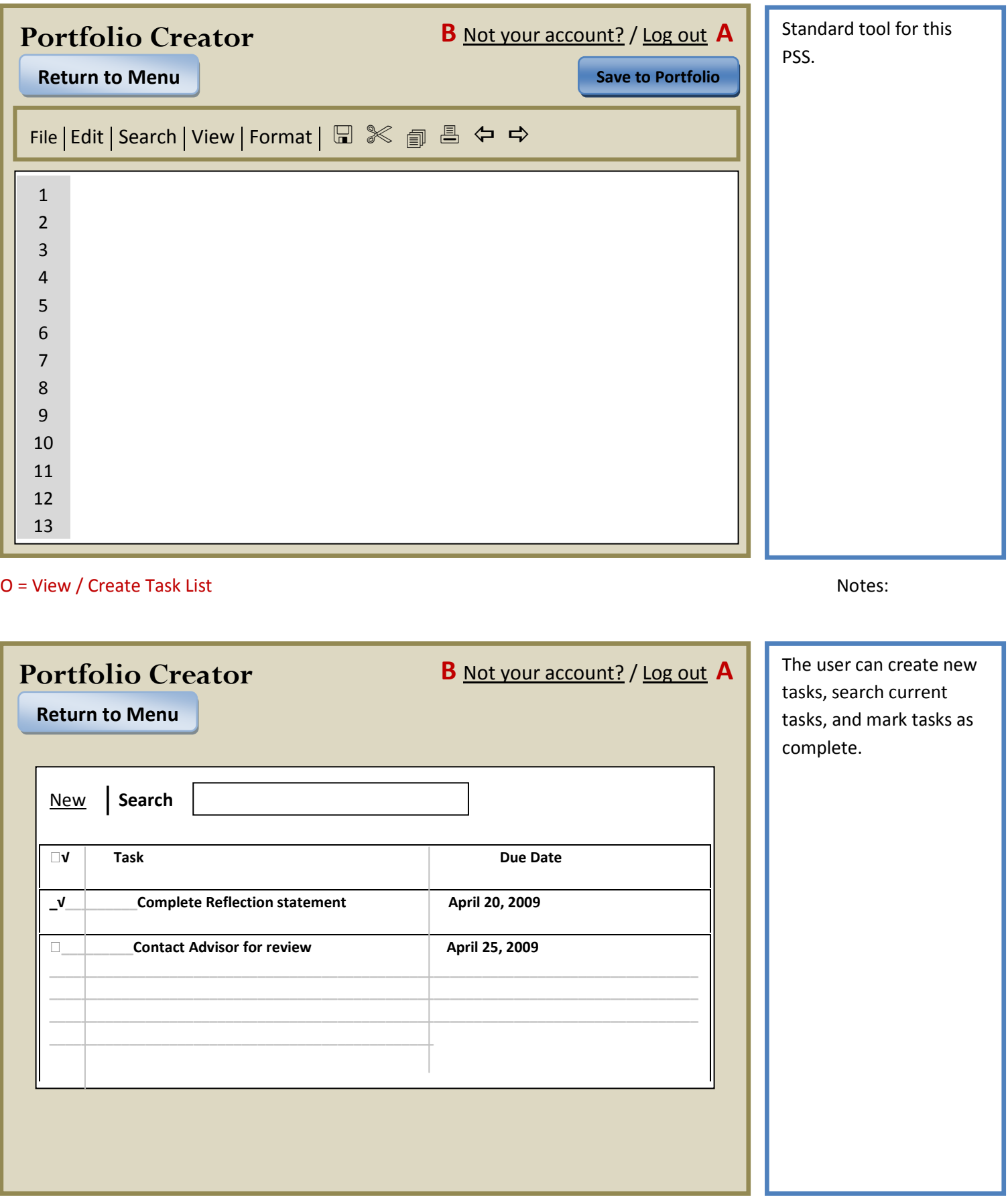

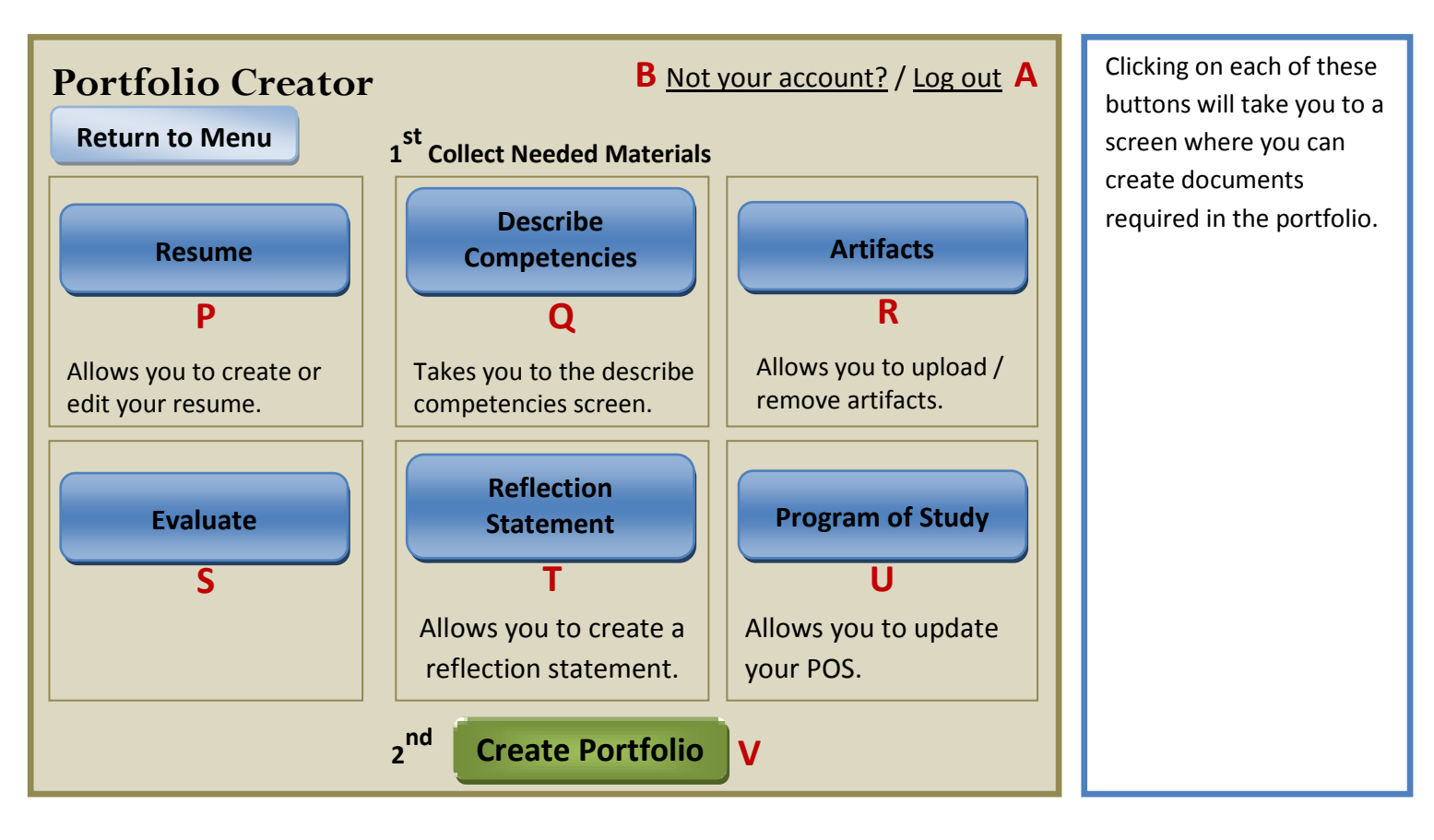

### P = Resume Notes:

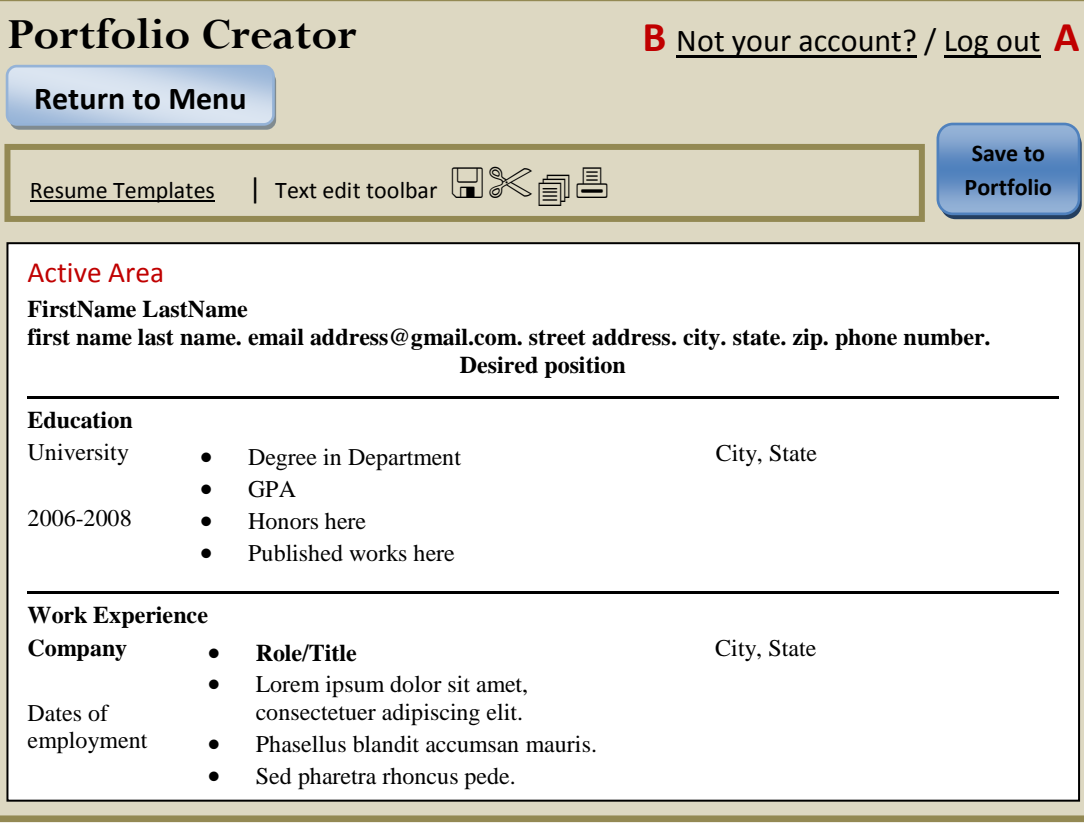

Upon clicking on Templates the user will see small color examples of different templates to choose from. Upon clicking on the example the template will open in the active area of the screen.

### Q = Competencies Notes:

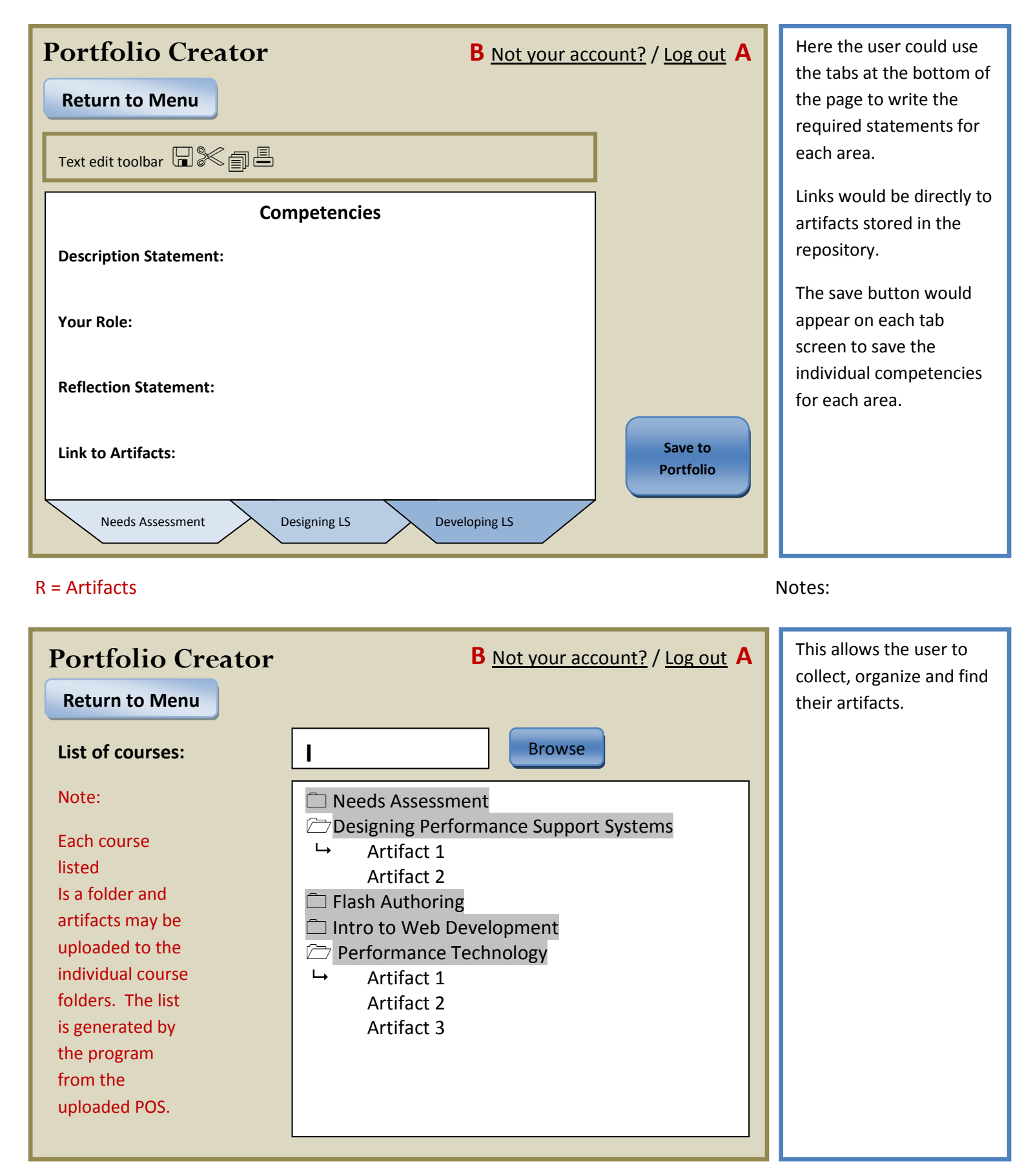

### S = Evaluate Notes:

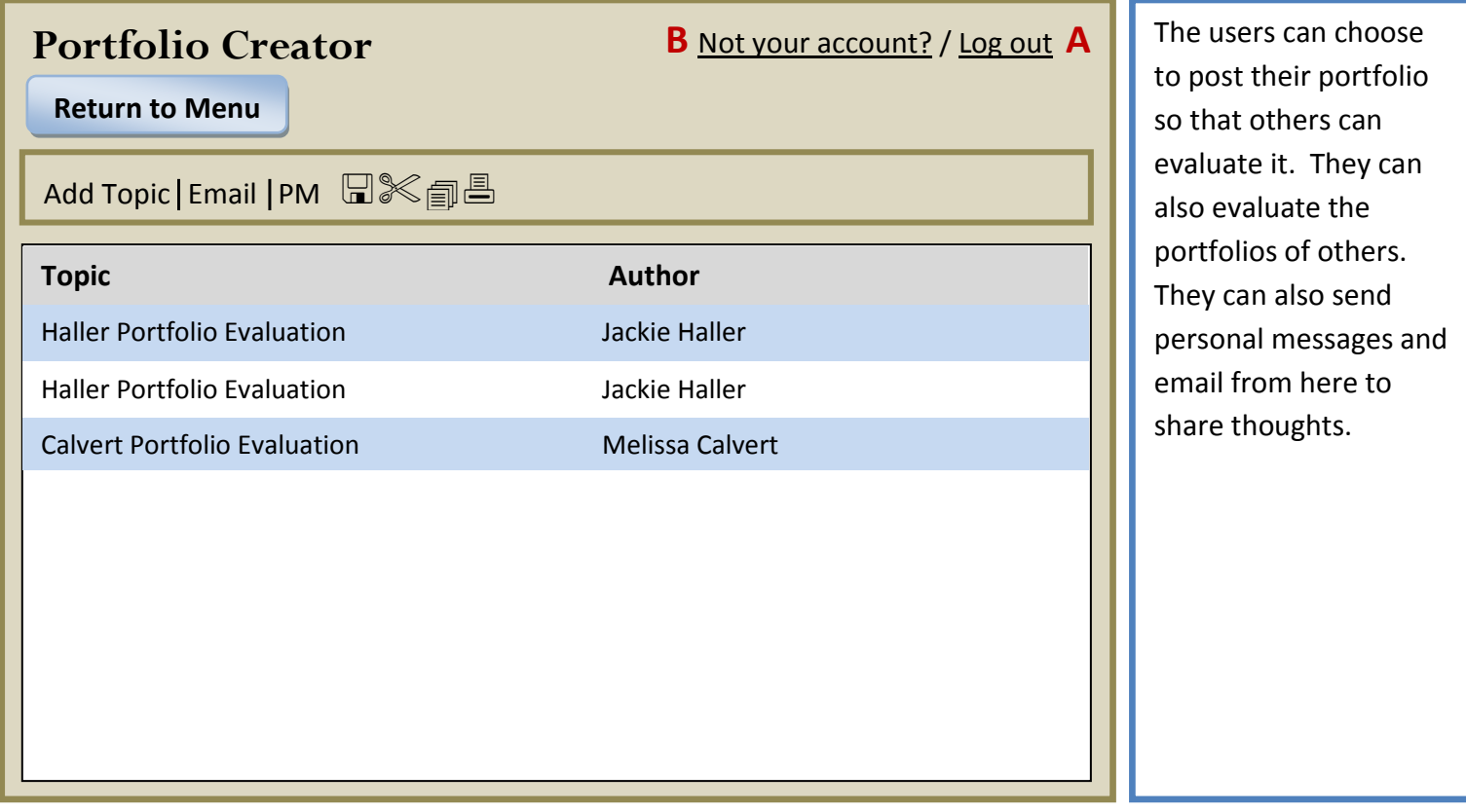

# T = Reflection Statement Notes:

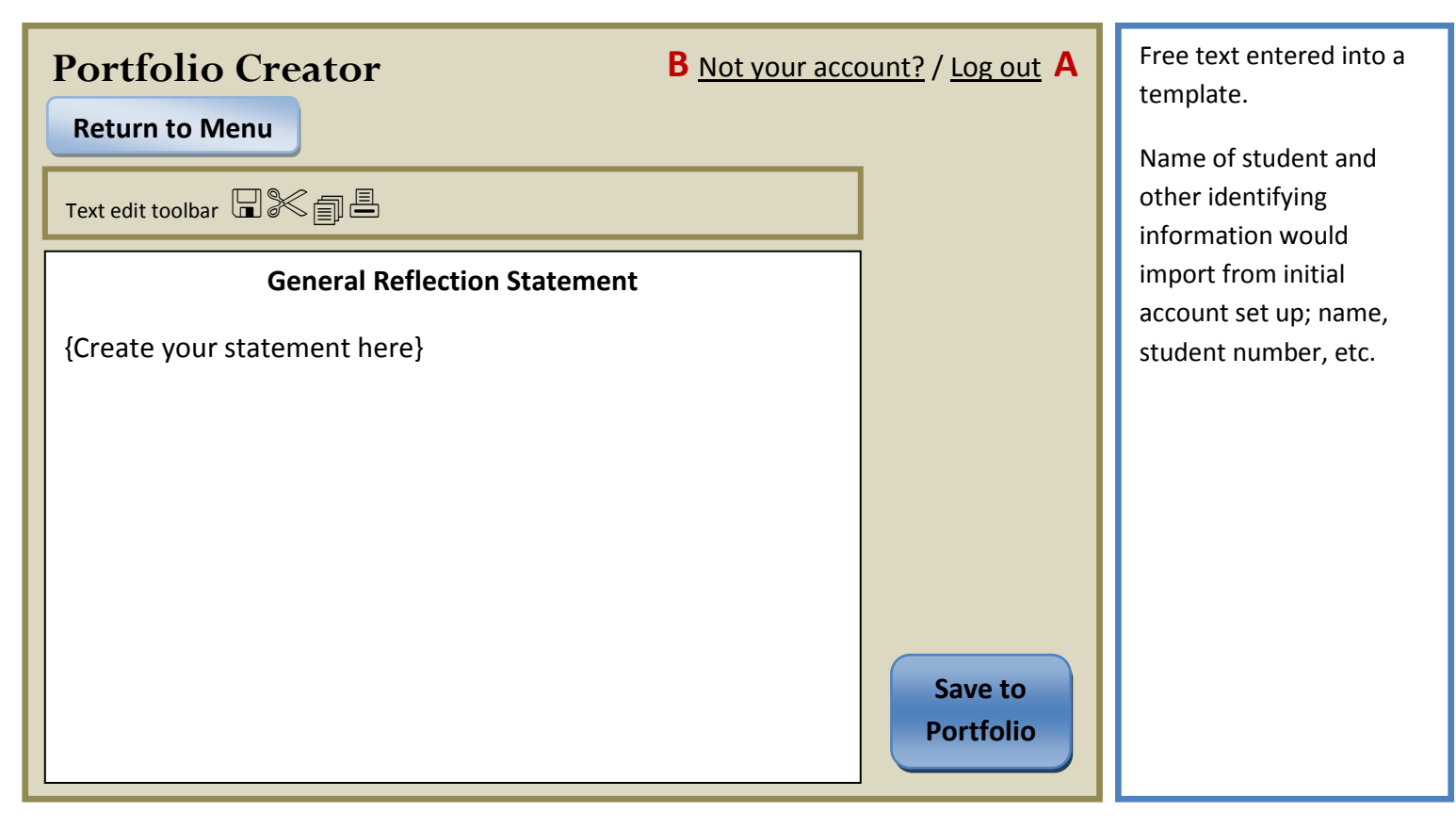

### U = Program of Study Notes:

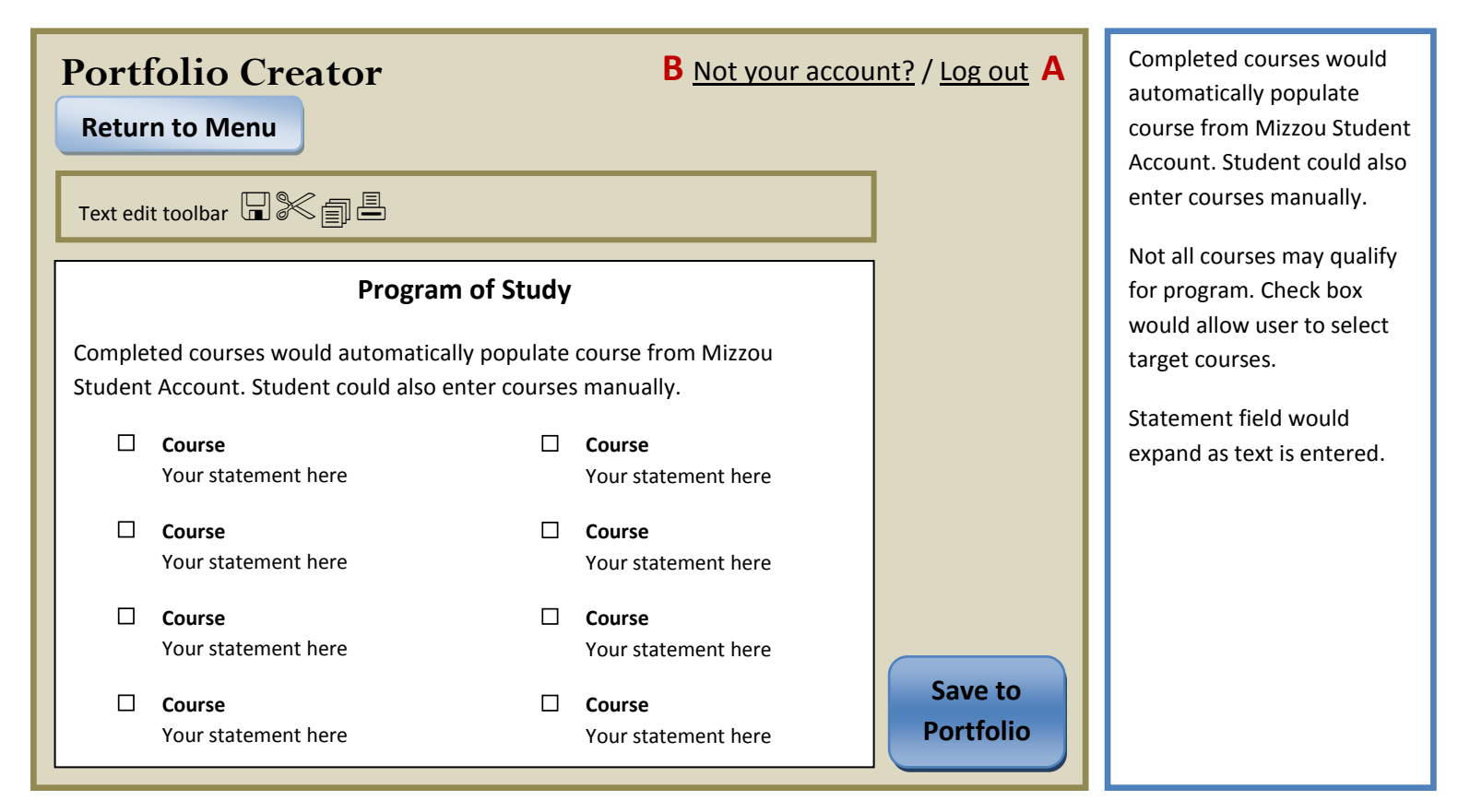

### V = Create Portfolio Notes:

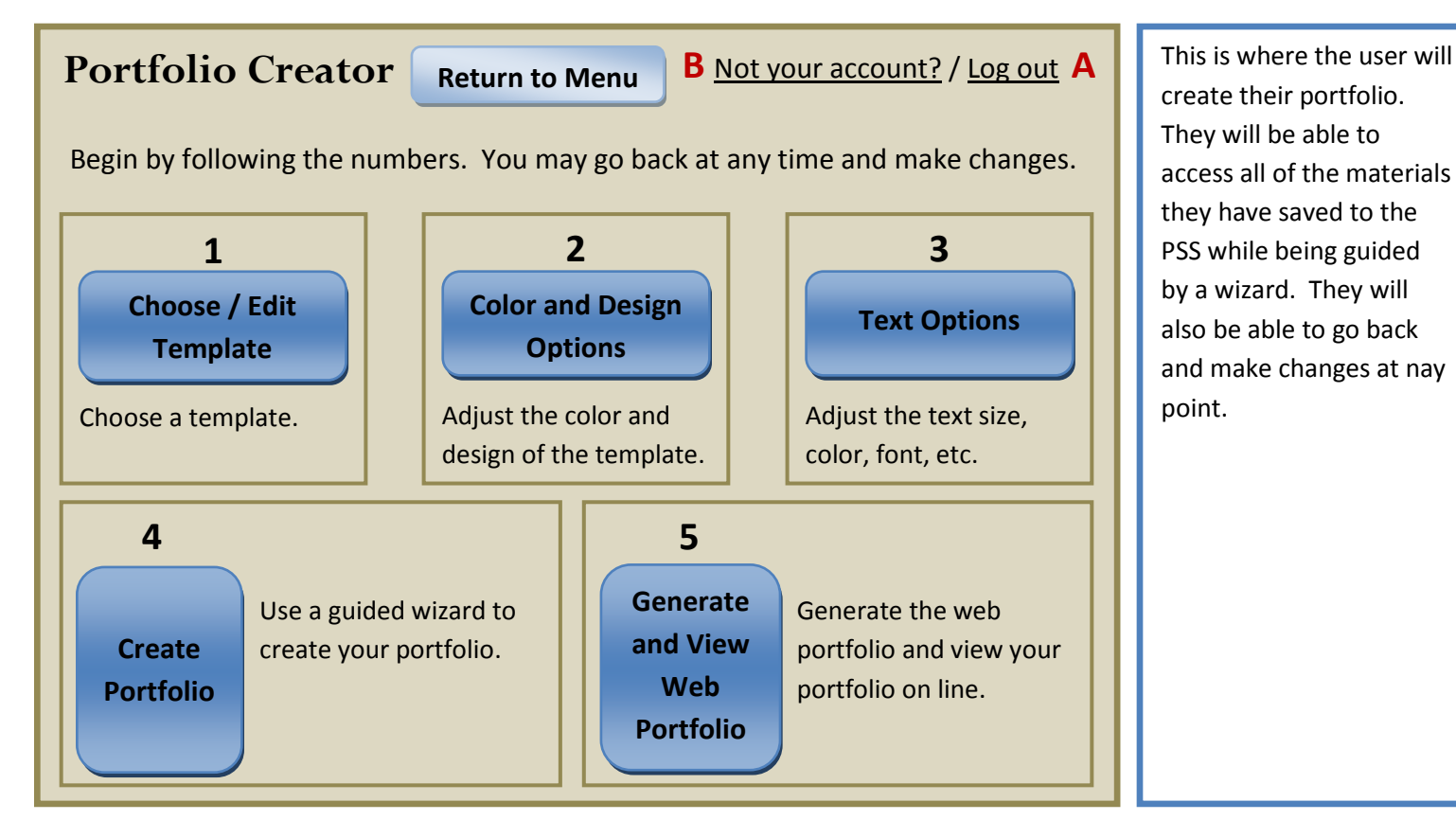

create their portfolio. They will be able to access all of the materials they have saved to the PSS while being guided by a wizard. They will also be able to go back and make changes at nay point.